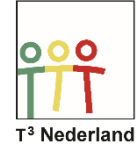

Hallo,

In deze video laten we jullie zien hoe je met de TI84 plus CET op een dynamische manier grafieken kan onderzoeken.

Druk op apps.

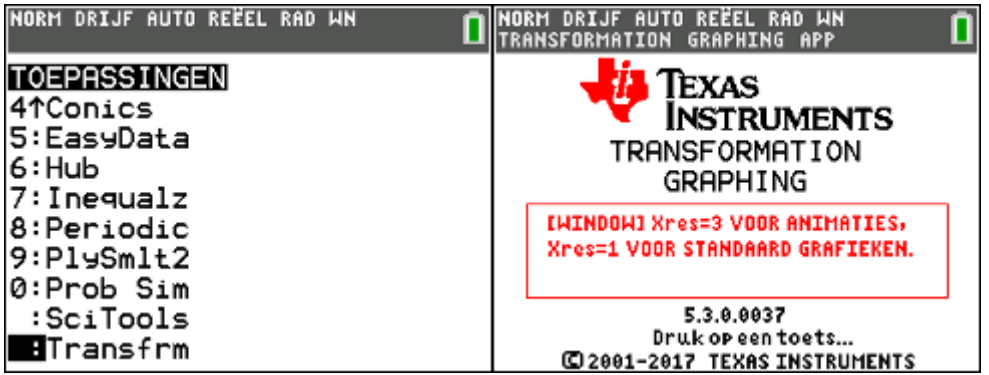

Scroll naar beneden

en selecteer TRANSFORM door op ENTER te drukken

De TRANSFORM app staat nu ingeschakeld

Druk op een toets om dit scherm te verlaten

Druk nu op Y= om een formule in te voeren

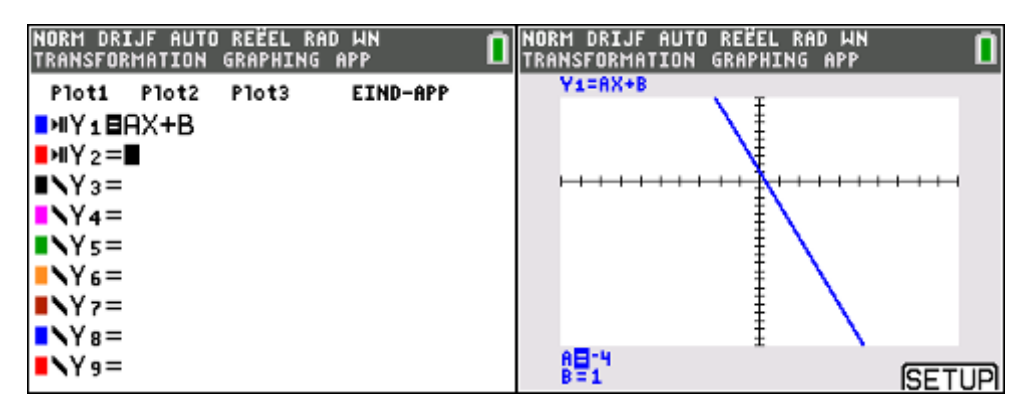

Je ziet dat we in de Transform app zitten door de tekst in de grijze balk bovenin en aan het pijltje met twee streepjes links van de Y1

Typ nu bijvoorbeeld de algemene lineaire formule in: y1=ax+b

Gebruik voor de a en de b de ALPHA knop

Druk op Graph om de grafiek te plotten

Bovenin het scherm zie je de formule die je hebt ingetypt.

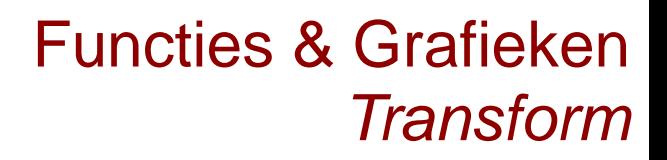

 $000$ T<sup>3</sup> Nederland

Onderin staan de huidige waarden voor de parameters A en B.

Selecteer met de pijltjestoetsen omhoog of omlaag de parameter A of B.

Door nu op de pijltjestoetsen naar links of naar rechts te drukken kan je de waarden aanpassen.

Je kan de waarde van een parameter eventueel ook aanpassen door een getal in te typen.

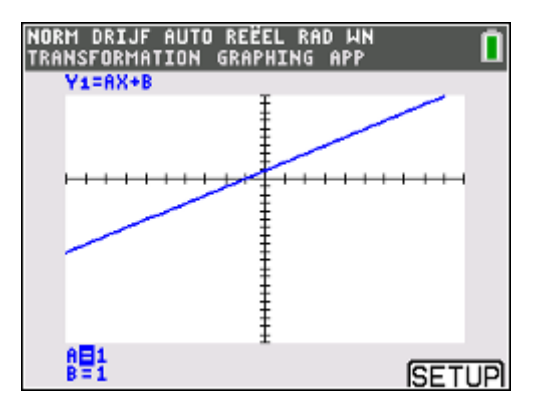

Je ziet dat de grafiek zich aanpast aan de nieuwe waarden van de parameters.

Dit kan je natuurlijk ook doen met ingewikkelder formules zoals die van een sinusoïde of machtsfuncties.

Let op: tijdens het gebruik van deze app kan je maar één formule tegelijk plotten.

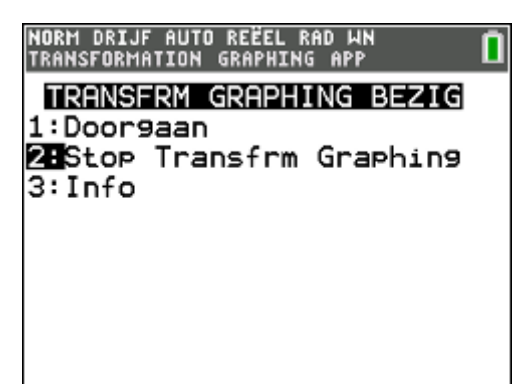

Wil je weer een snijpunt laten berekenen, dan moet je de app uitzetten door weer op APP te drukken, Transform te selecteren en de app te stoppen via keuze 2.

Veel succes met het onderzoeken van grafieken.